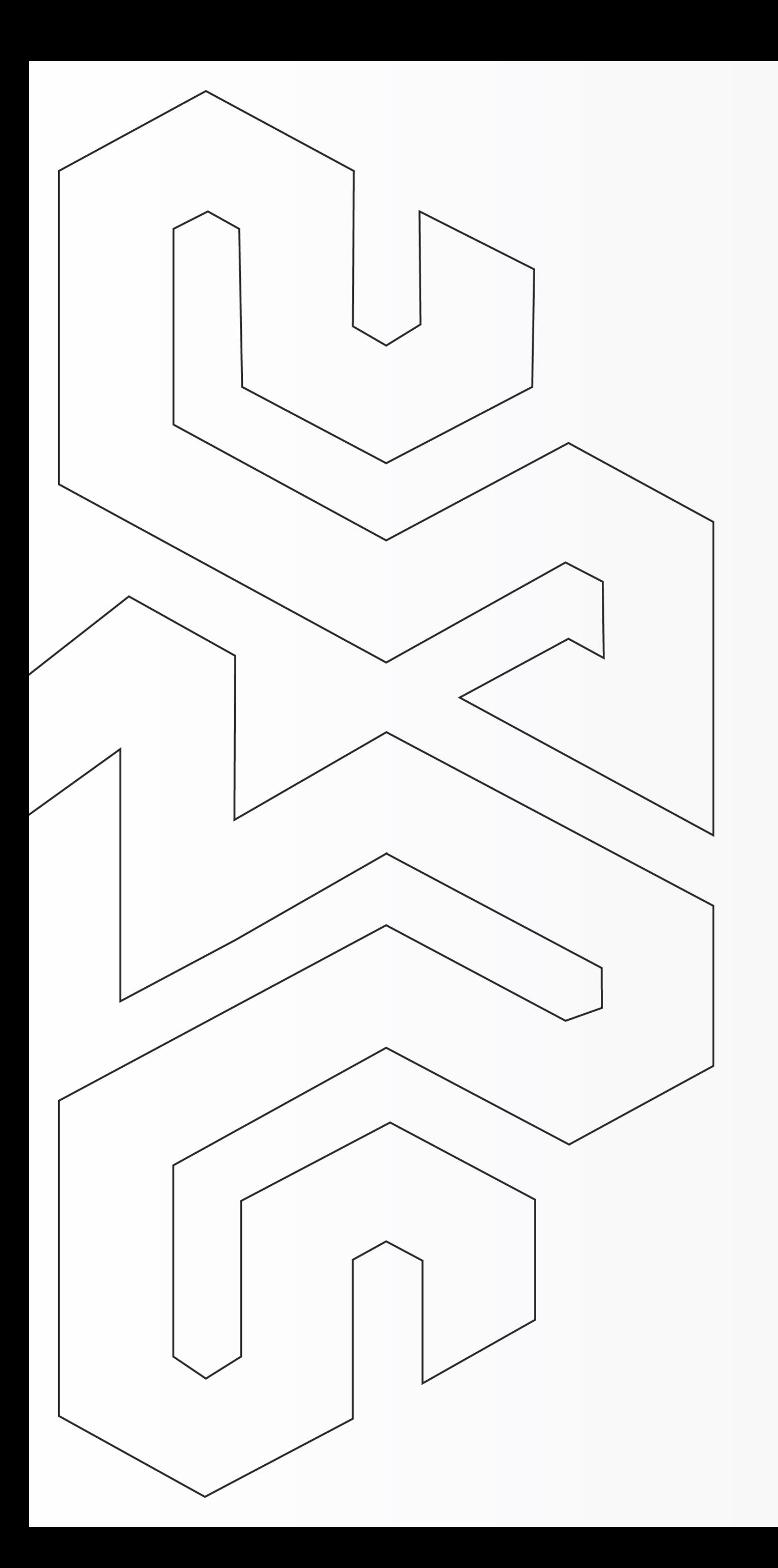

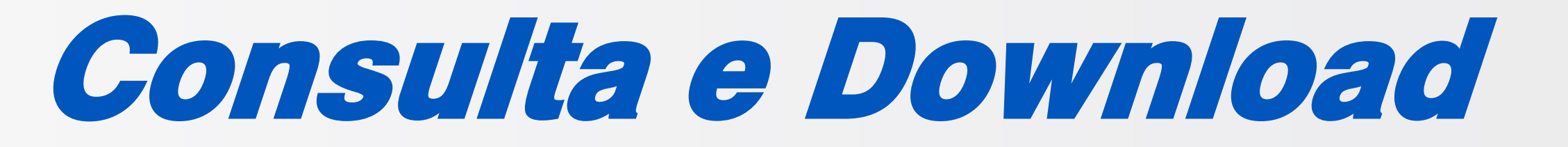

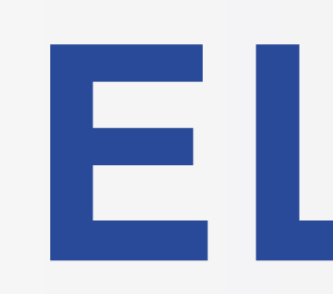

## Arquivo .XML do CTe

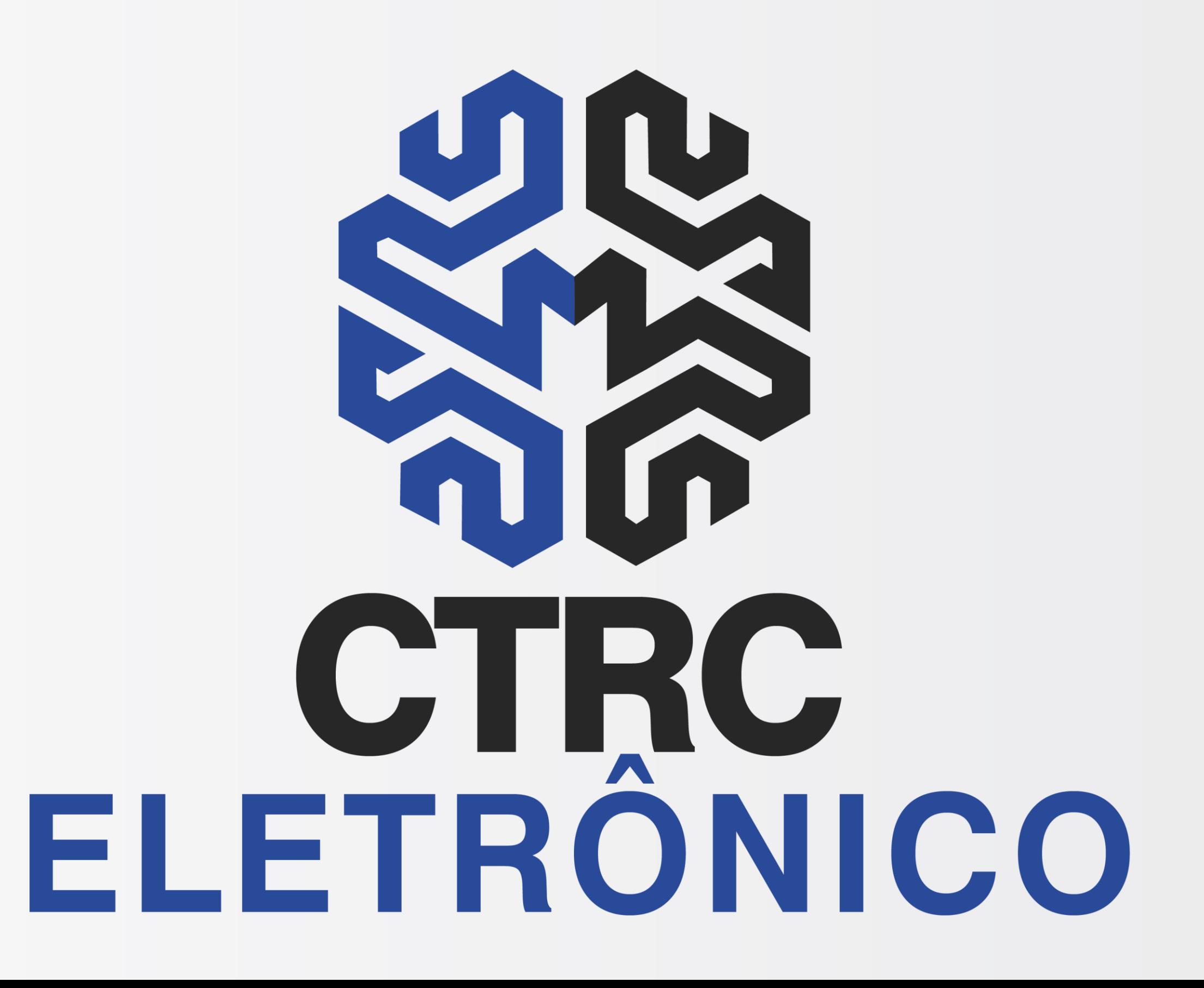

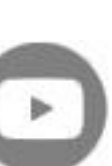

**[< Voltar para o Índice](#page-1-0)**

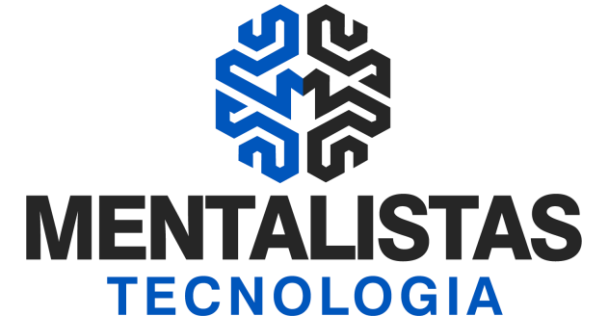

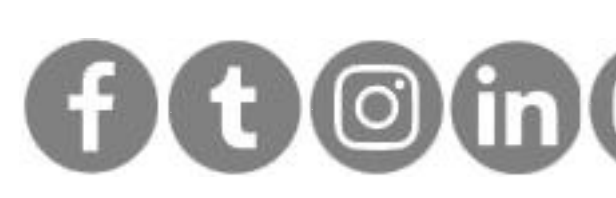

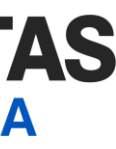

<span id="page-1-0"></span>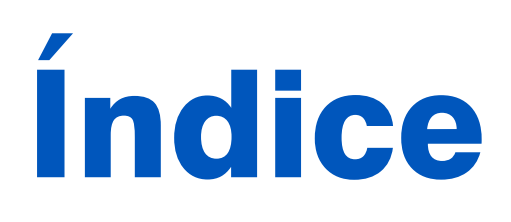

### **[Introdução 3](#page-2-0)**

**[Consulta e Download XML do CTe 4](#page-3-0)**

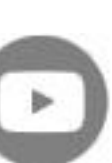

**[< Voltar para o Índice](#page-1-0)**

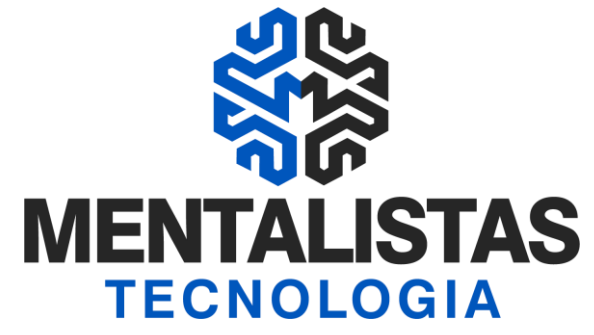

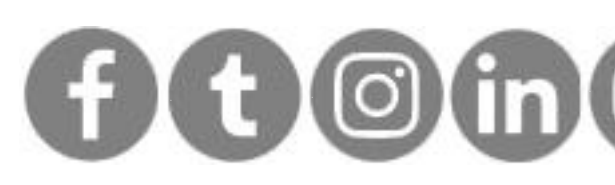

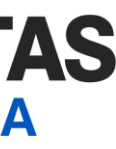

<span id="page-2-0"></span>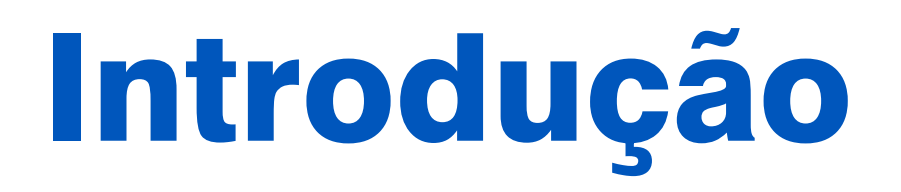

**Este eBook tem o objetivo de te orientar como consultar e fazer o download do Conhecimento de Transporte Eletrônico (CTe).**

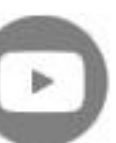

**[< Voltar para o Índice](#page-1-0)**

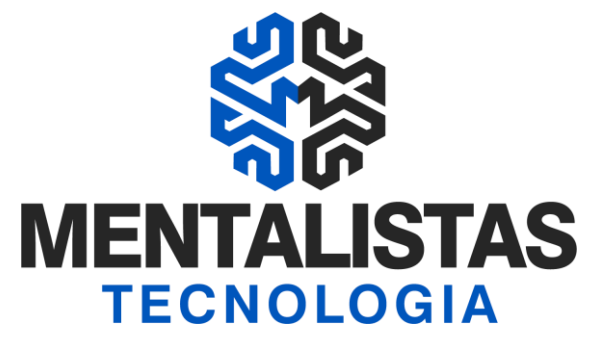

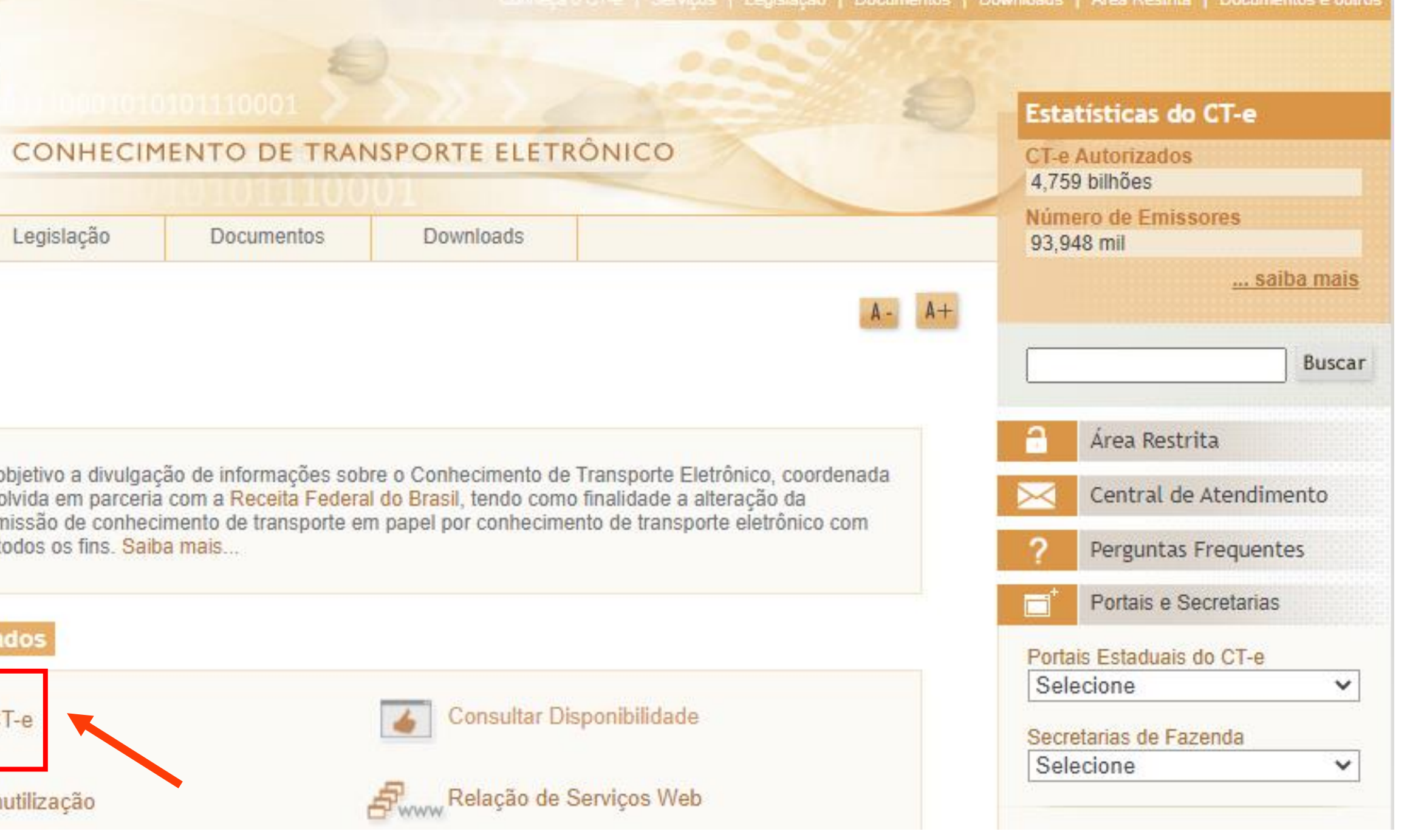

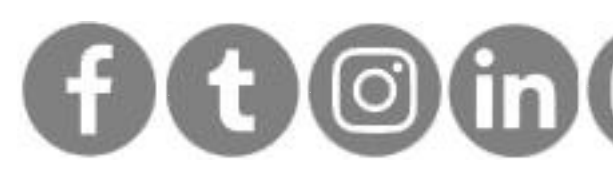

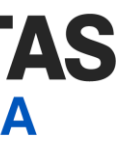

# <span id="page-3-0"></span>Consulta e Download XML CTe

Acesse o portal Nacional do MDFe: <https://www.cte.fazenda.gov.br/portal/principal.aspx> Clique em "Consultar CTe"

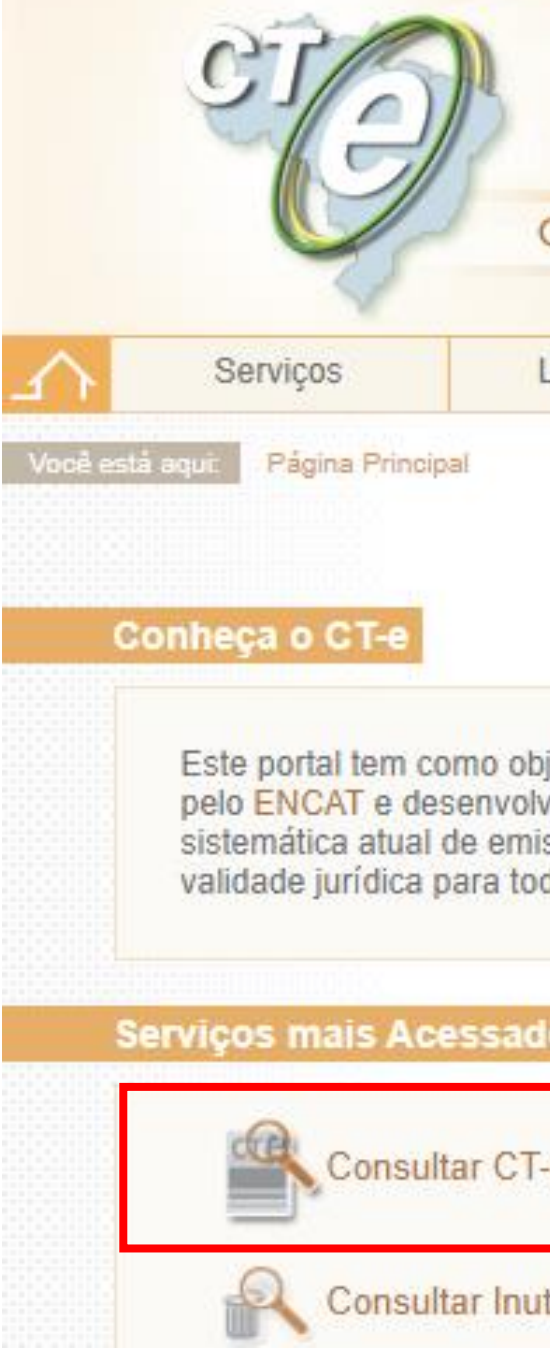

# Consulta e Download XML CT

**[< Voltar para o Índice](#page-1-0)**

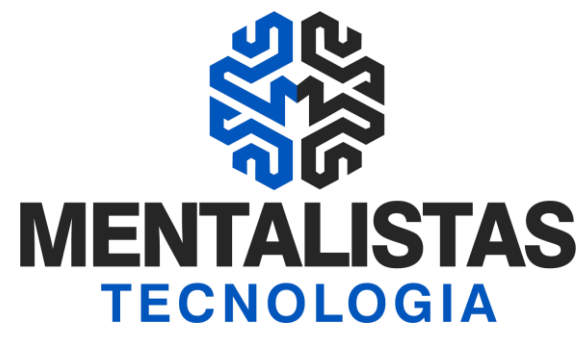

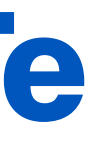

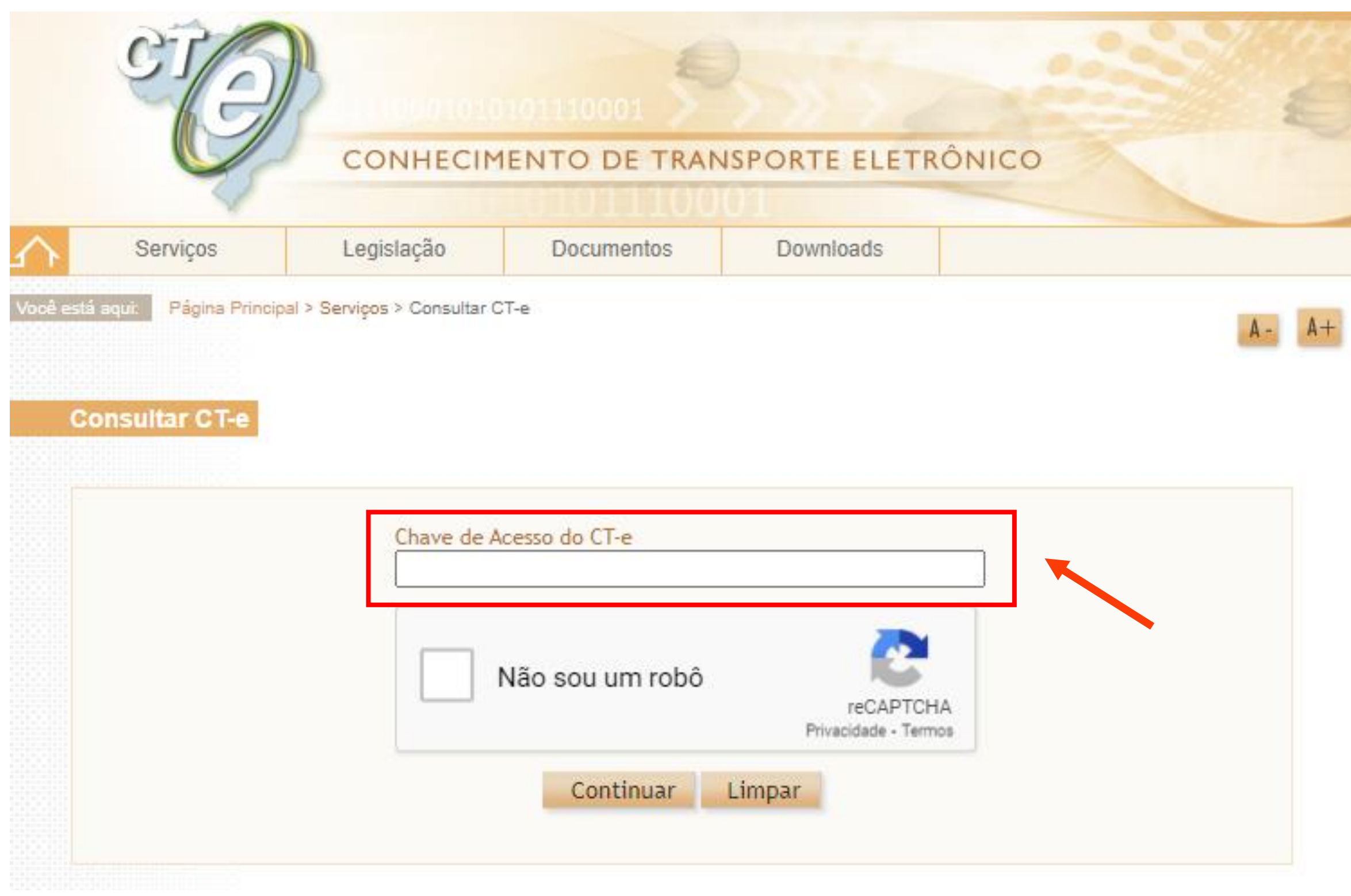

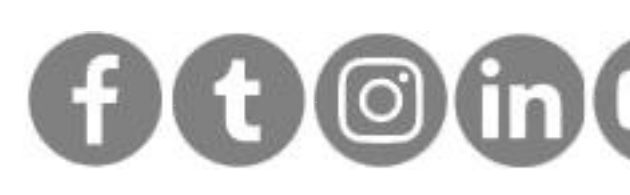

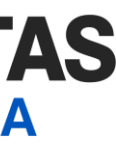

Entre com a chave de acesso do CTe:

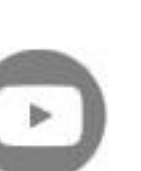

**[< Voltar para o Índice](#page-1-0)**

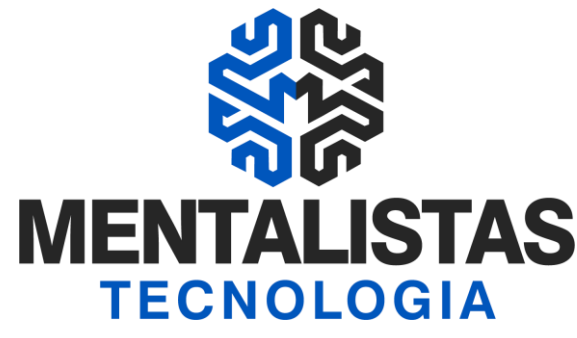

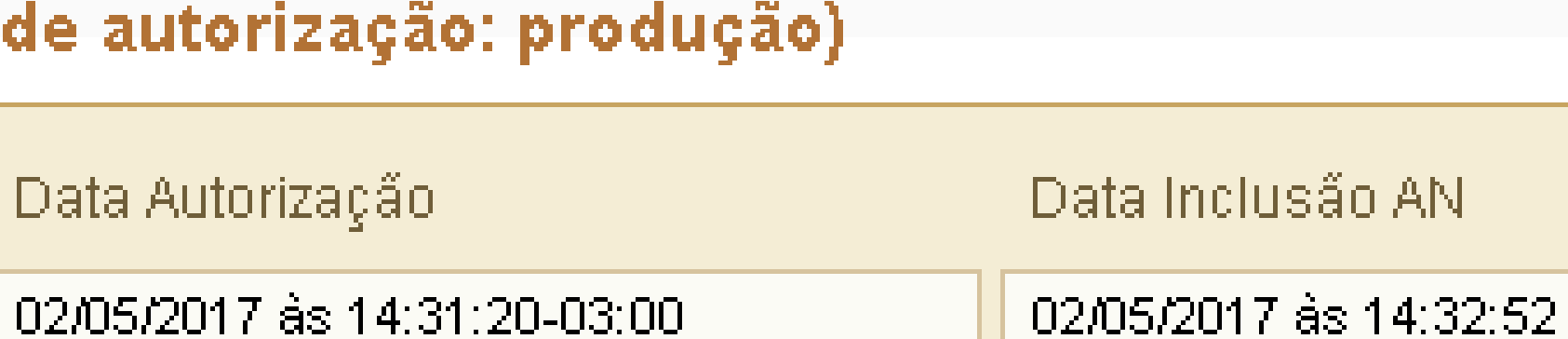

Preparar aba para impressão

Preparar documento para impressão

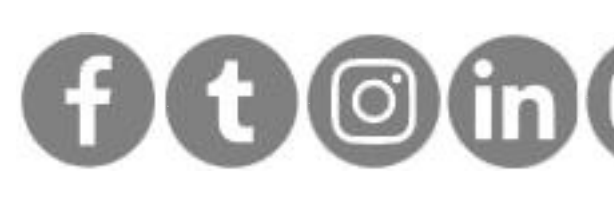

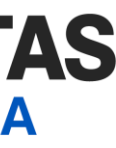

# Consulta e Download XML CTe

Depois basta clicar no rodapé da consulta em "Donwload do documento" para fazer o baixa e salvar o arquivo XML do CTe.

O sistema vai pedir para você selecionar o certificado digital da sua empresa.

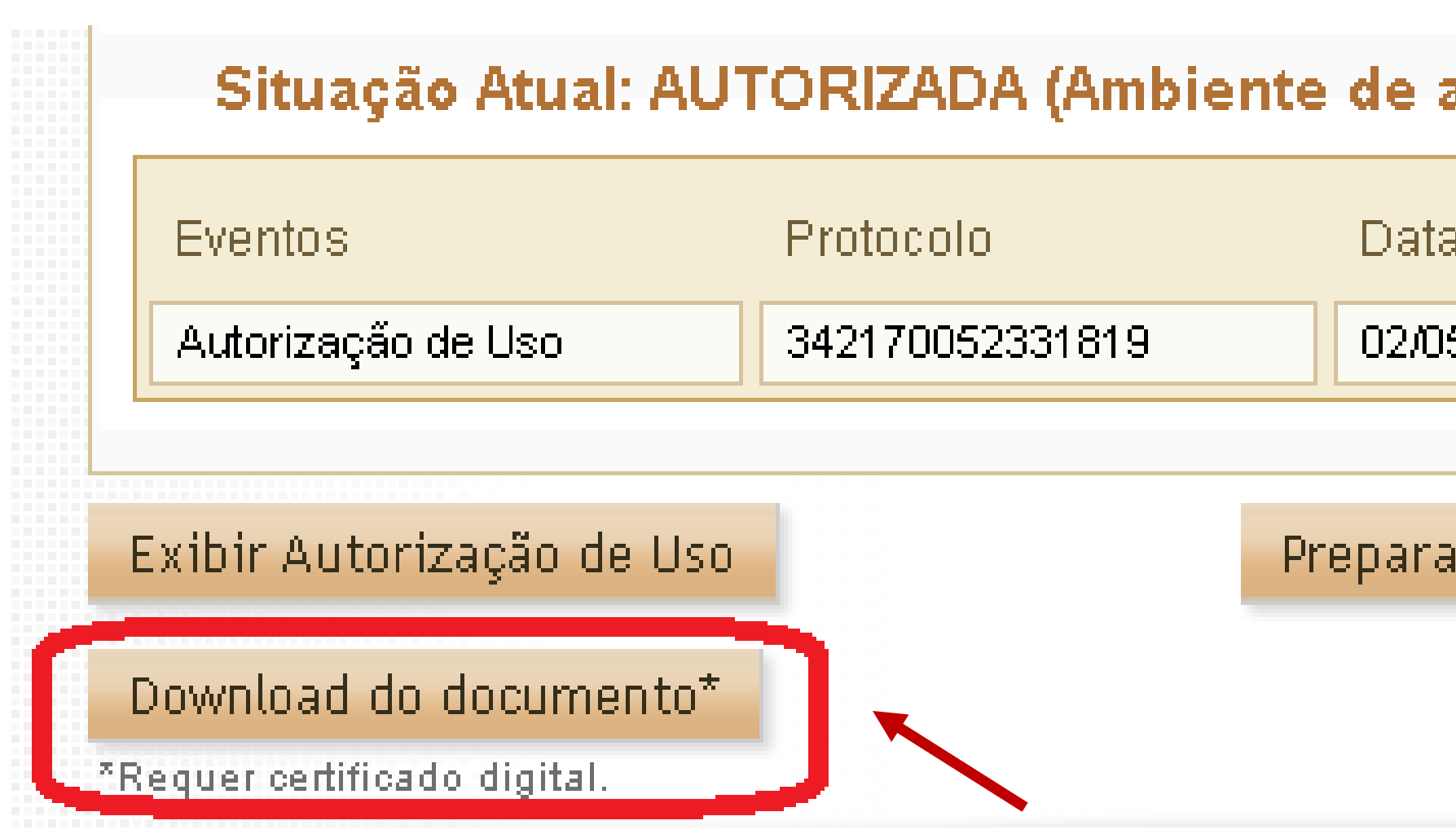

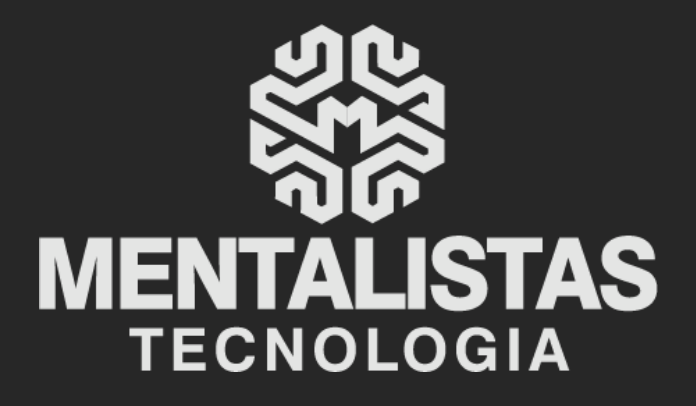

 $(31) 3224 - 2039$ 

⊠ contato@mentalistastecnologia.com.br

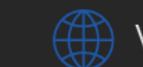

www.mentalistastecnologia.com.br

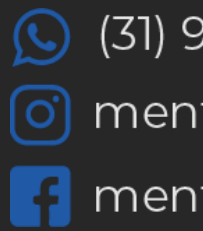

 $\bigcirc$  (31) 9 9639-9064

o mentalistastecnologia

**1** mentalistastecnologia

mentalistastec

in mentalistastecnologia

**D** mentalistastecnologia

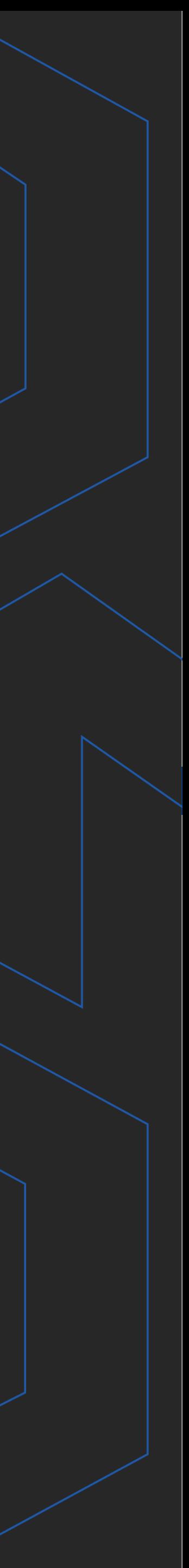

**Com nosso poder de observação e dedução, "mineiramos" os processos e pessoas para uma transformação tecnológica nas empresas.**

# Mentalidade que transforma

### **Muito mais que um Sistema, uma mudança de mindset!**

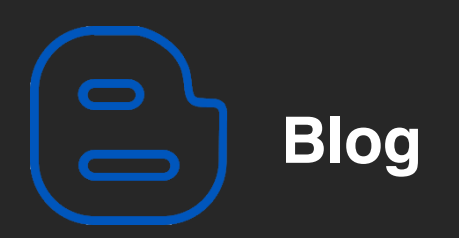

### Mentalistas de Empresas

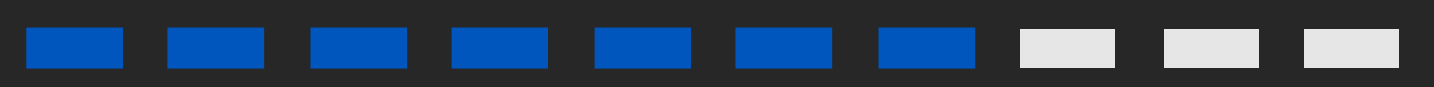

### Acesse nosso: